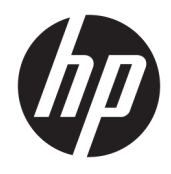

Guide de l'utilisateur

© Copyright 2018 HP Development Company, L.P.

AMD est une marque commerciale d'Advanced Micro Devices, Inc. HDMI, le Logo HDMI et High-Definition Multimedia Interface sont des marques commerciales ou des marques déposées de HDMI Licensing LLC. Windows est une marque commerciale déposée ou une marque commerciale de Microsoft Corporation aux États-Unis et/ou dans d'autres pays.

Les informations contenues dans le présent document peuvent faire l'objet de modifications sans préavis. Les seules garanties applicables aux produits et services HP sont énoncées dans les déclarations de garantie expresse jointes à ces produits et services. Aucune partie du présent document ne saurait être interprétée comme une garantie supplémentaire. HP ne saurait être tenu responsable des éventuelles erreurs techniques ou d'édition contenues dans ce guide, ni des omissions.

#### **Informations sur le produit**

Ce guide décrit les fonctionnalités qui sont communes à la plupart des modèles. Certaines fonctions peuvent ne pas être disponibles sur votre produit. Pour accéder au dernier manuel de l'utilisateur, rendez-vous sur [http://www.hp.com/support,](http://www.hp.com/support) puis suivez les instructions pour trouver votre produit. Ensuite, sélectionnez **Manuels de l'utilisateur**.

Première édition : octobre 2018

Référence du document : L42959-051

## **À propos de ce guide**

Ce guide fournit des informations sur les caractéristiques, l'installation et les spécifications techniques du moniteur.

- **AVERTISSEMENT !** Indique une situation dangereuse **pouvant** entraîner des blessures graves voire mortelles.
- **ATTENTION :** Indique une situation dangereuse **pouvant** entraîner des blessures mineures ou de gravité modérée.
- **IMPORTANT :** Indique les informations considérées comme importantes mais non dangereuses (par exemple, des messages associés à des dommages matériels). Une notification importante alerte l'utilisateur que si une procédure n'est pas scrupuleusement suivie, cela peut entraîner une perte de données ou une détérioration du matériel ou des logiciels. Contient également des informations essentielles pour expliquer un concept ou pour terminer une tâche.
- **EXALUMARQUE :** Contient des informations supplémentaires qui soulignent ou complètent les points importants du texte principal.
- **CONSEIL :** Fournit des conseils utiles pour terminer une tâche.

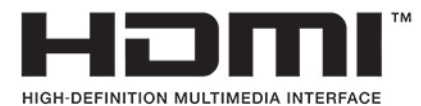

Ce produit intègre la technologie HDMI.

# **Sommaire**

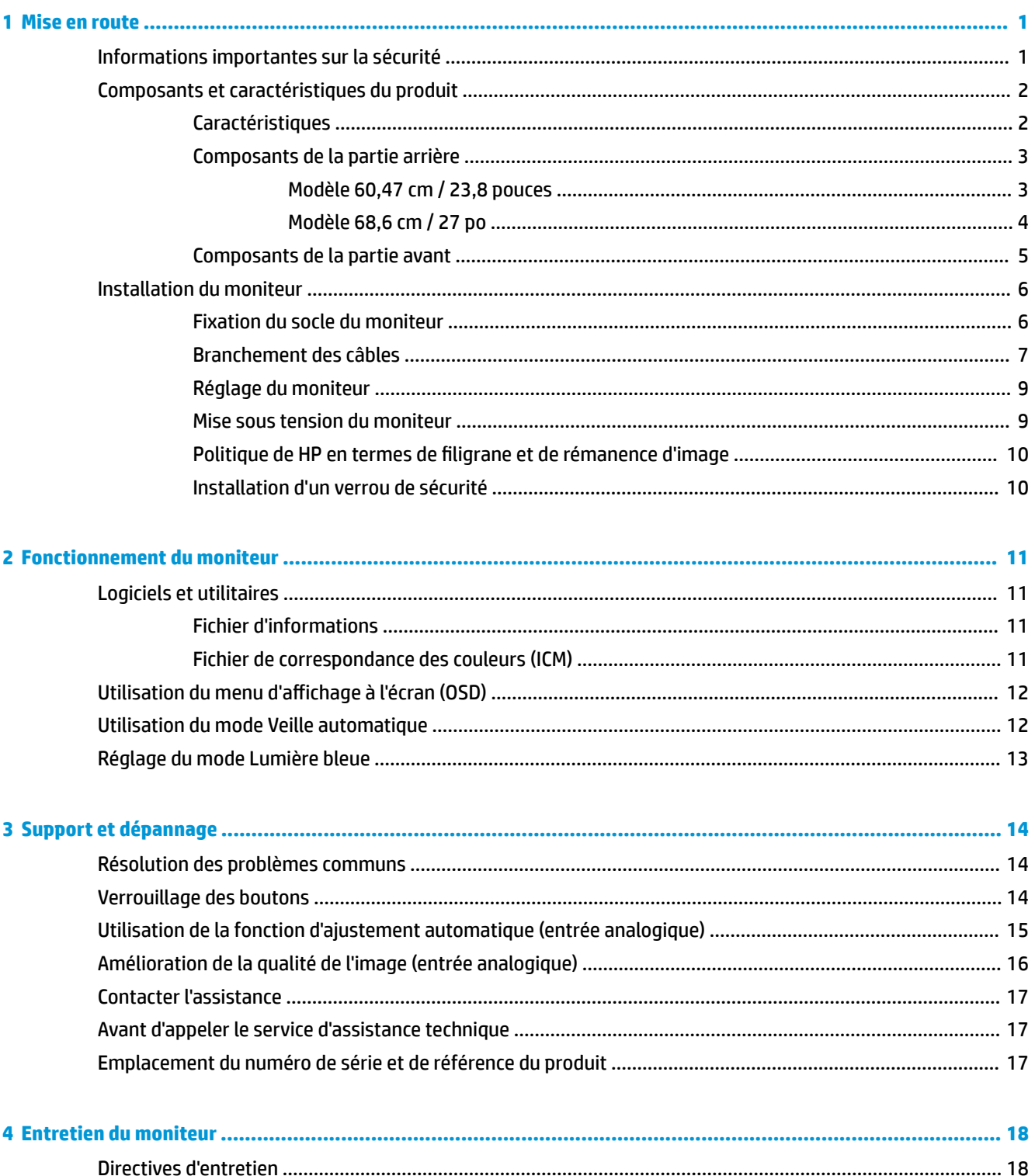

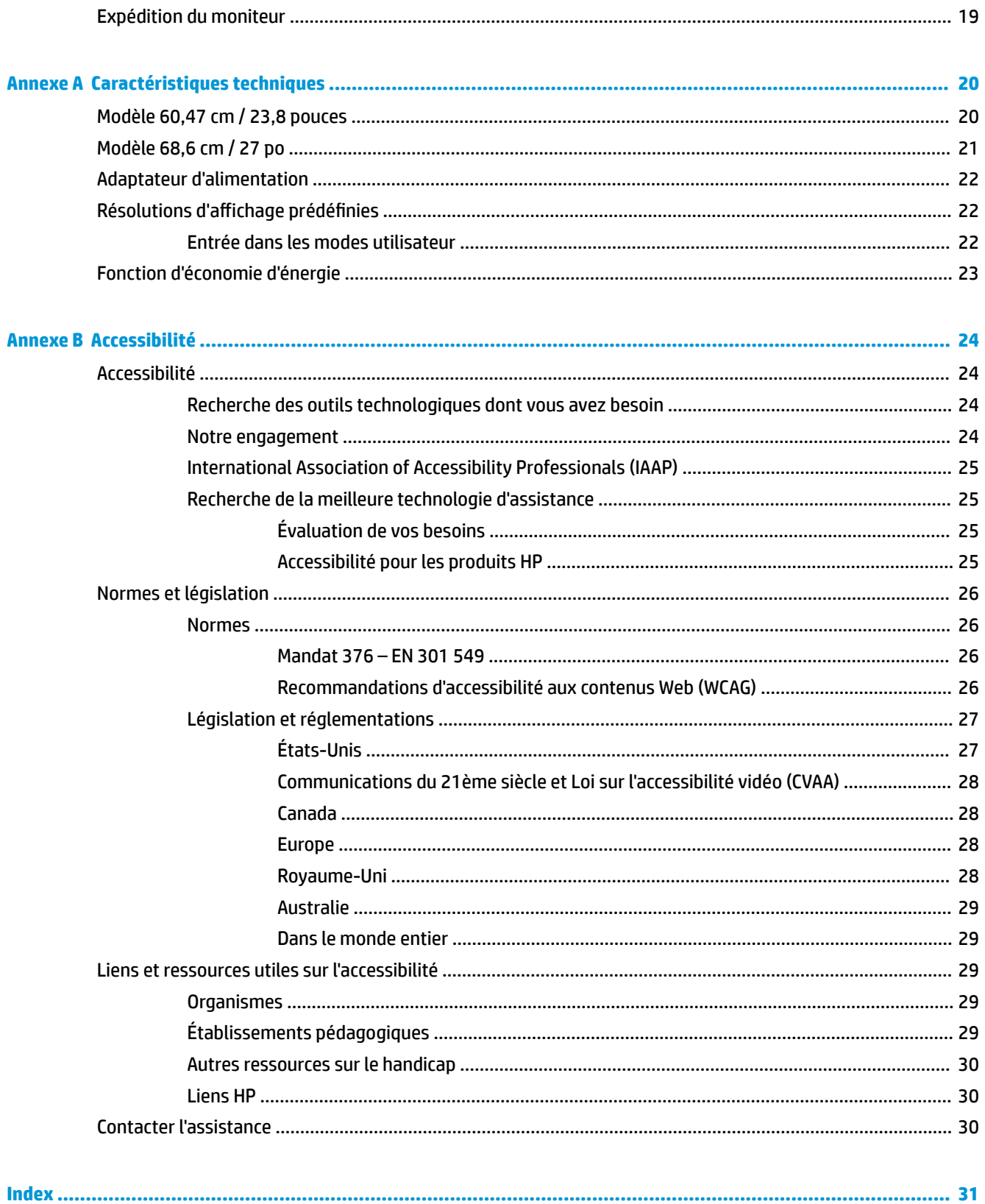

# <span id="page-6-0"></span>**1 Mise en route**

# **Informations importantes sur la sécurité**

Un adaptateur secteur et un cordon d'alimentation sont fournis avec le moniteur. Si vous vous servez d'un autre cordon, utilisez uniquement une source d'alimentation et prise adaptées à cet écran. Pour plus d'informations sur le jeu de cordons d'alimentation secteur à utiliser avec le moniteur, reportez-vous aux *Informations sur le produit* fournies dans la documentation incluse.

**AVERTISSEMENT !** Pour réduire les risques de choc électrique ou de détérioration du matériel :

- Branchez le cordon d'alimentation secteur sur une prise secteur facile d'accès.
- Coupez l'alimentation de l'ordinateur en débranchant le cordon d'alimentation secteur de la prise secteur.

• Si l'ordinateur est fourni avec une fiche de branchement tripolaire, branchez le cordon d'alimentation secteur sur une prise électrique tripolaire mise à la terre. Ne désactivez pas la broche de mise à la terre du cordon d'alimentation secteur, en branchant un adaptateur à 2 broches par exemple. La broche de mise à la terre constitue un élément de sécurité essentiel.

Pour votre sécurité, ne placez rien sur le cordon d'alimentation ou sur tout autre câble. Arrangez-les de telle façon que personne ne puisse accidentellement les piétiner ou trébucher dessus. Ne tirez pas sur les cordons et câbles. Lors du débranchement du cordon d'une prise secteur, saisissez le cordon par la fiche.

Pour réduire les risques de blessures graves, lisez le manuel *Sécurité et ergonomie du poste de travail*. Il décrit la configuration du poste de travail, les positions conseillées, ainsi que les conditions de sécurité et de travail appropriées pour les utilisateurs d'ordinateurs. Le manuel *Sécurité et ergonomie du poste de travail* contient également d'importantes informations sur la sécurité mécanique et électrique. Le manuel *Sécurité et ergonomie du poste de travail* est disponible en ligne à l'adresse [http://www.hp.com/ergo.](http://www.hp.com/ergo)

**IMPORTANT :** Pour protéger le moniteur et l'ordinateur, branchez tous les cordons d'alimentation secteur de l'ordinateur et de ses périphériques (par exemple un moniteur, une imprimante, un scanner) sur un dispositif de protection contre les surtensions tel qu'une prise multiple ou UPS (alimentation sans coupure). Les prises multiples n'offrent pas toutes une protection contre les surtensions ; les prises multiples doivent indiquer spécifiquement qu'elles ont cette capacité. Utilisez une prise multiple pour laquelle le fabricant offre une garantie de remplacement en cas de dommages, de manière à pouvoir remplacer l'équipement si la protection contre les surtensions s'avérait défectueuse.

Utilisez des meubles de taille appropriée et conçus pour soutenir correctement votre écran à cristaux liquides HP.

<span id="page-7-0"></span>**AVERTISSEMENT !** Les écrans à cristaux liquides qui sont placés de manière inappropriée sur des commodes, des bibliothèques, des étagères, des bureaux, des haut-parleurs ou des tiroirs pourraient tomber et entraîner des blessures.

Acheminez tous les cordons et câbles connectés à l'écran à cristaux liquides de manière à ce qu'ils ne puissent pas être tirés, attrapés ou arrachés.

Veillez à ce que l'intensité totale en ampères des appareils branchés sur la prise électrique n'excède pas l'intensité nominale de la prise, et que l'intensité totale en ampères des appareils branchés sur le cordon d'alimentation n'excède pas l'intensité nominale du cordon. Vérifiez les valeurs mentionnées sur l'étiquette des capacités électriques afin de déterminer l'intensité nominale (AMPS ou A) de chaque appareil.

Installez le moniteur près d'une prise secteur à laquelle vous pouvez accéder facilement. Déconnectez le moniteur en saisissant la fiche d'une main ferme et en la retirant de la prise secteur. Ne déconnectez jamais le moniteur en tirant sur le cordon d'alimentation.

Ne laissez pas tomber le moniteur et ne le placez pas sur une surface instable.

**EX REMARQUE :** Ce produit est adapté au divertissement. Veillez à placer l'écran dans un environnement lumineux et contrôlé afin d'éviter les interférences avec la lumière et les surfaces lumineuses environnantes qui pourraient entraîner des reflets gênants sur l'écran.

# **Composants et caractéristiques du produit**

## **Caractéristiques**

Ce produit est un moniteur certifié AMD® FreeSync vous permettant de profiter pleinement des jeux sur PC grâce à ses performances en termes de fluidité, de temps de réponse et d'absence de déchirement lorsque l'image à l'écran change. Le pilote FreeSync de la source externe reliée à votre écran doit être installé.

La technologie AMD FreeSync est conçue pour éliminer les images saccadées et les effets de déchirement lors de l'utilisation de jeux et de vidéos en verrouillant une fréquence de rafraîchissement de l'écran sur celui de la carte graphique. Vérifiez les capacités spécifiques de votre composant ou système auprès du fabricant.

- **IMPORTANT :** Écrans équipés de cartes graphiques AMD Radeon et/ou APU AMD série A compatibles avec DisplayPort/HDMI Adaptive-Sync requis. Le pilote AMD Crimson version 15.11 (ou ultérieure) est requis pour prendre en charge FreeSync par HDMI.
- **EX REMARQUE :** La fréquence de rafraîchissement variable dépend de l'écran. Pour en savoir plus, rendez-vous sur www.amd.com/freesync.

Pour activer FreeSync, appuyez sur le bouton Menu sur l'écran pour ouvrir le menu d'affichage à l'écran. Sélectionnez **Contrôle des couleurs**, puis **Modes d DffichDge** et **Jeux-FreeSync**.

Ce manuel présente les caractéristiques des moniteurs suivants :

- Moniteur disposant d'une diagonale d'écran de 60,47 cm (23,8 pouces) d'une résolution de 1920 x 1080, avec prise en charge des résolutions inférieures
- Moniteur disposant d'une diagonale d'écran de 68,6 cm (27 pouces) d'une résolution de 1920 x 1080, avec prise en charge des résolutions inférieures

Voici quelques caractéristiques de l'écran :

- Panneau IPS avec rétroéclairage LED
- Panneau anti-reflets
- Angle large favorisant le visionnage en position assise, debout ou de côté
- Capacité d'inclinaison réglable
- <span id="page-8-0"></span>Entrées vidéo HDMI (High-Definition Multimedia Interface) et VGA
- AMD FreeSync-qualified
- Fonction Plug and Play, si celle-ci est prise en charge par votre système d'exploitation
- Emplacement de sécurité à l'arrière du moniteur pour câble antivol optionnel
- Réglages à l'écran (On-Screen Display, OSD) en plusieurs langues facilitant le réglage et l'optimisation de l'écran
- HDCP (High Bandwidth Digital Content Protection) utilisé sur les entrées numériques
- Fonction d'économie d'énergie répondant aux exigences de réduction de la consommation électrique
- **REMARQUE :** Pour des informations sur la sécurité et les réglementations, reportez-vous au document *Informations sur le produit* fourni dans la documentation incluse. Pour accéder aux derniers guides ou manuels de l'utilisateur de votre produit, rendez-vous sur<http://www.hp.com/support>, puis suivez les instructions pour trouver votre produit. Ensuite, sélectionnez **Manuels de l'utilisateur**.

## **Composants de la partie arrière**

Les composants arrière peuvent varier selon le modèle.

### **Modèle 60,47 cm / 23,8 pouces**

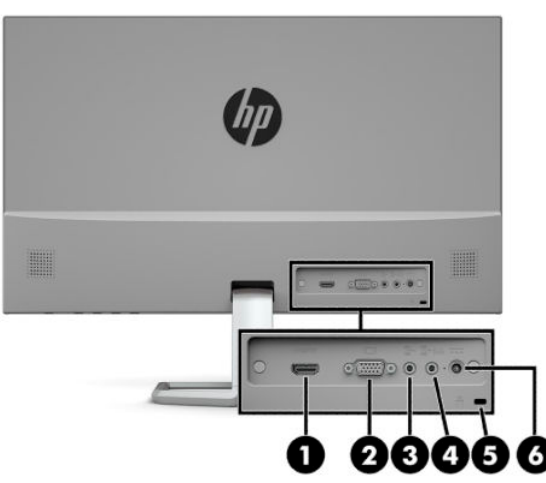

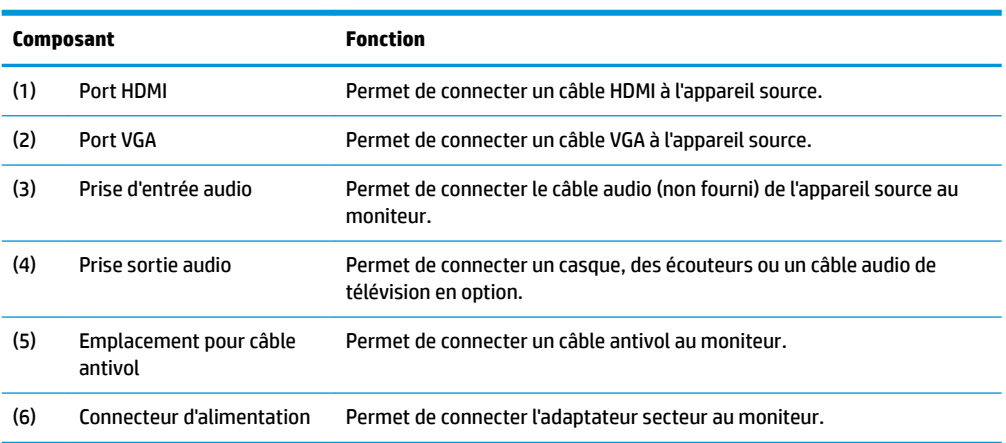

## <span id="page-9-0"></span>**Modèle 68,6 cm / 27 po**

![](_page_9_Picture_1.jpeg)

![](_page_9_Picture_77.jpeg)

## <span id="page-10-0"></span>**Composants de la partie avant**

![](_page_10_Picture_113.jpeg)

**REMARQUE :** Vous pouvez reconfigurer les boutons de fonction dans le menu OSD pour sélectionner rapidement les opérations plus couramment utilisées. Appuyez sur le bouton Menu pour ouvrir le menu OSD, puis sélectionnez **Contrôle de menu**. Sélectionnez **\$ffecter les boutons**, puis sélectionnez l'une des options disponibles pour le bouton que vous souhaitez configurer.

# <span id="page-11-0"></span>**Installation du moniteur**

## **Fixation du socle du moniteur**

- **IMPORTANT :** Pour éviter d'endommager l'écran, ne touchez pas la surface de l'écran LCD. La pression sur le panneau peut entraîner la non-uniformité des couleurs ou la désorientation des cristaux liquides. Si cela se produit, l'écran ne pourra reprendre son état normal.
	- **1.** Placez le moniteur face vers le bas sur une surface plane recouverte d'un tissu doux et propre.
	- **2.** Attachez la base du socle sur le bras du socle (1) et serrez la vis de serrage à main (2) pour fixer la base. Faites glisser le connecteur du bras du socle sur le connecteur situé à l'arrière de la tête d'écran (3). Le bras du socle s'enclenche en place lorsqu'il est fixé.

![](_page_11_Picture_5.jpeg)

## <span id="page-12-0"></span>**Branchement des câbles**

- **1.** Placez le moniteur près de l'ordinateur, dans un endroit pratique et bien ventilé.
- **2.** Connectez un câble vidéo.
- **REMARQUE :** Les entrées recevant un signal vidéo valide sont détectées automatiquement par l'écran. Vous pouvez sélectionner les entrées en appuyant sur le bouton Menu pour accéder au menu d'affichage à l'écran (OSD) et en sélectionnant **Commandes d'entrée**.
	- Branchez une extrémité du câble VGA au port VGA situé à l'arrière du moniteur et l'autre extrémité au port VGA de l'appareil source.

![](_page_12_Picture_5.jpeg)

● Raccordez une extrémité du câble HDMI au port HDMI situé à l'arrière du moniteur et l'autre extrémité au port HDMI de l'appareil source.

![](_page_12_Picture_7.jpeg)

**3.** Pour activer le son des haut-parleur du moniteur, connectez l'une des extrémités du câble audio (non fourni) à la prise d'entrée audio (Audio In) situé sur le moniteur et l'autre extrémité à la prise de sortie audio (Audio Out) de l'appareil source.

![](_page_13_Picture_1.jpeg)

**4.** Connectez une extrémité du cordon d'alimentation secteur à l'adaptateur secteur (1) et l'autre extrémité à une prise secteur de terre (2), puis l'adaptateur secteur au connecteur d'alimentation sur le moniteur (3).

![](_page_13_Figure_3.jpeg)

AVERTISSEMENT ! Pour diminuer le risque de choc électrique ou de dommages matériels :

Ne désactivez pas la broche de mise à la terre du cordon d'alimentation secteur. La prise de terre est un élément de sécurité essentiel.

Branchez le cordon d'alimentation secteur dans une prise secteur (mise à la terre) à laquelle vous pouvez accéder facilement et à tout moment.

Mettez l'équipement hors tension en débranchant le cordon d'alimentation secteur de la prise secteur.

Pour votre sécurité, ne placez rien sur le cordon d'alimentation ou sur tout autre câble. Arrangez-les de telle façon que personne ne puisse accidentellement les piétiner ou trébucher dessus. Ne tirez pas sur les cordons et câbles. Saisissez le cordon d'alimentation secteur par la fiche lorsque vous débranchez le cordon d'alimentation de la prise secteur.

## <span id="page-14-0"></span>**Réglage du moniteur**

Inclinez l'écran vers l'avant ou vers l'arrière pour l'installer dans une position confortable, au niveau des yeux.

![](_page_14_Picture_2.jpeg)

## **Mise sous tension du moniteur**

- **1.** Appuyez sur le bouton d'alimentation de l'ordinateur pour le mettre sous tension.
- **2.** Appuyez sur le bouton d'alimentation situé en bas du moniteur pour mettre ce dernier sous tension.

![](_page_14_Picture_6.jpeg)

**IMPORTANT :** Notez que l'image rémanente peut être endommagée si la même image statique est affichée sur un écran après 12 heures consécutives ou plus de non-utilisation. Pour éviter de tels dommages à votre écran, veillez à toujours activer un économiseur d'écran ou à éteindre le moniteur si ce dernier doit rester inutilisé pendant une période prolongée. La rémanence d'image est un état qui peut se produire sur tous les écrans LCD. Les écrans qui rencontrent des dommages de type image gravée ne sont pas couverts par la garantie HP.

**EMARQUE :** Si le bouton d'alimentation ne répond pas, la fonction de verrouillage du bouton d'alimentation est peut-être activée. Pour désactiver cette fonction, maintenez enfoncé le bouton d'alimentation du moniteur pendant 10 secondes.

**EX REMARQUE :** Vous pouvez désactiver le voyant d'alimentation dans le menu OSD. Appuyez sur le bouton Menu pour ouvrir le menu OSD, puis sélectionnez **Commande d'alimentation**. Sélectionnez **LED Alimentation**, puis sélectionnez **Désactivé**.

<span id="page-15-0"></span>Sélectionnez LED Alimentation, puis sélectionnez Désactivé. Le message indique à quelle entrée correspond le signal actif actuel, l'état du réglage de la mise en source du commutateur automatique (activé ou désactivé ; le paramètre par défaut est Activé), la résolution de l'écran actuelle préréglée et la résolution de l'écran recommandée.

L'écran recherche automatiquement une entrée active dans les entrées de signal et utilise celle-ci pour l'affichage.

## **Politique de HP en termes de filigrane et de rémanence d'image**

Les modèles de moniteur IPS sont conçus avec la technologie d'affichage IPS (In-Plane Switching) qui fournit des angles de vision ultra-large et une qualité d'image avancée. Les Moniteurs IPS sont adaptés à une grande variété d'applications avancées de qualité d'image. Cette technologie de panneau, cependant, n'est pas adaptée pour les applications qui présentent des images statiques, immobiles ou fixes sur de longues périodes de temps sans l'utilisation d'économiseurs d'écran. Ces types d'applications peuvent inclure la surveillance par caméra, les jeux vidéo, les logos de marketing, et des modèles qui sont affichés sur l'écran pendant une période prolongée de temps. Des images statiques peuvent causer des dommages de rémanence de l'image qui pourraient ressembler à des taches ou des filigranes sur l'écran du moniteur.

Les écrans qui rencontrent des dommages de type image gravée ne sont pas couverts par la garantie HP. Pour éviter tout dommage de rémanence d'image, éteignez l'écran lorsqu'il n'est pas utilisé ou, si cela est pris en charge par votre système, utilisez le paramètre de gestion de l'alimentation pour éteindre l'écran lorsque le système est en veille prolongée.

## **Installation d'un verrou de sécurité**

Vous pouvez attacher le moniteur à un objet fixe à l'aide d'un câble de sécurité optionnel disponible chez HP. Utilisez la clé fournie pour fixer et retirer le verrou.

![](_page_15_Picture_7.jpeg)

# <span id="page-16-0"></span>**2 Fonctionnement du moniteur**

# **Logiciels et utilitaires**

Vous pouvez télécharger et installer les fichiers suivants sur votre ordinateur à l'adresse suivante <http://www.hp.com/support> :

- **Fichier INF (Information)**
- Fichiers ICM (Image Color Matching) (un pour chaque espace couleur calibré)

## **Fichier d'informations**

Le fichier INF définit les ressources qu'utilisent les systèmes d'exploitation Windows® pour assurer la compatibilité entre le moniteur et la carte graphique de l'ordinateur.

Compatible Plug & Play sous Windows, ce moniteur fonctionne correctement sans que vous ayez préalablement installé le fichier INF. Pour qu'il y ait compatibilité Plug & Play du moniteur, il faut que la carte graphique de l'ordinateur soit conforme à la norme VESA DDC2 et que le moniteur se connecte directement à la carte graphique. La fonction Plug & Play ne fonctionne pas si vous disposez de connecteurs de type BNC distincts ou de gaines/boîtes de dérivation.

## **Fichier de correspondance des couleurs (ICM)**

Les fichiers ICM sont des fichiers de données utilisés par les applications graphiques afin de garantir une bonne correspondance des couleurs entre l'écran et une imprimante ou un scanner. Ce fichier est activé à partir de programmes graphiques qui prennent cette fonctionnalité en charge.

**<sup>2</sup> REMARQUE :** Le profil couleur ICM est défini conformément au format spécifié par l'ICC (International Color Consortium).

# <span id="page-17-0"></span>**Utilisation du menu d'affichage à l'écran (OSD)**

Utilisez le menu d'affichage à l'écran (OSD) pour configurer les paramètres de l'image à l'écran en fonction de vos préférences. Vous pouvez accéder au menu OSD et le configurer à l'aide des boutons situés sur la partie inférieure de la face avant du moniteur.

Pour accéder au menu OSD et effectuer des réglages, procédez comme suit :

- **1.** Si l'écran n'est pas encore sous tension, appuyez sur le bouton d'alimentation du panneau avant pour l'allumer.
- **2.** Pour accéder au menu OSD, appuyez sur le bouton Menu pour ouvrir le menu OSD.
- **3.** Utilisez les trois boutons de fonction pour naviguer, sélectionner et configurer les options du menu. Les noms des boutons à l'écran dépendent du menu ou sous-menu actif.

Le tableau suivant répertorie les sélections du menu incluses dans le menu OSD principal.

![](_page_17_Picture_165.jpeg)

**<sup>2</sup> REMARQUE :** Pour afficher le simulateur du menu OSD, rendez-vous sur la Bibliothèque multimédia traitant du Service de réparation pour les clients de HP :<http://www.hp.com/go/sml>.

# **Utilisation du mode Veille automatique**

Ce moniteur prend en charge une option de menu OSD appelée Mode veille automatique ; celle-ci vous permet d'activer ou de désactiver l'état de l'alimentation réduite du moniteur. Lorsque le Mode Veille automatique est activé (activé par défaut), le moniteur entre dans un mode de basse consommation lorsque l'ordinateur hôte indique un mode d'alimentation basse (absence de signal de synchronisation horizontale ou verticale).

Lorsque vous accédez à ce mode de basse consommation (mode veille), l'écran du moniteur est noir, le rétroéclairage est éteint et le voyant d'alimentation devient orange. Le moniteur utilise 0,3 W lorsqu'il se trouve dans ce mode d'alimentation réduite. Le moniteur sort du mode veille lorsque l'appareil hôte envoie un signal actif au moniteur (par exemple, si vous activez la souris ou le clavier).

<span id="page-18-0"></span>Vous pouvez désactiver le mode veille automatique dans le menu OSD. Appuyez sur le bouton Menu pour ouvrir le menu OSD, puis sélectionnez **Commande d'alimentation**, puis **Mode veille automatique** et **Désactivé**.

# **Réglage du mode Lumière bleue**

La diminution de la lumière bleue émise par l'écran réduit l'exposition de vos yeux à cette lumière. Les écrans HP sont dotés de paramètres permettant de réduire la lumière bleue et d'obtenir une image plus relaxante et moins stimulante lors de l'affichage de contenus sur l'écran. Pour régler votre écran à une luminosité d'affichage confortable, procédez comme suit.

- **1.** Appuyez sur Modes d'affichage pour ouvrir le menu des modes d'affichage, ou appuyez sur le bouton Menu, puis sélectionnez **Contrôle des couleurs** et Modes d'affichage.
- **2.** Sélectionnez le paramètre souhaité :
	- **Faible lumière bleue** (certifié TUV) : réduit la lumière bleue pour plus de confort pour les yeux
	- **Nuit** : permet de régler le moniteur sur la lumière bleue la plus faible
	- **Lecture** : optimise la lumière bleue et la luminosité pour un affichage en intérieur
- **3.** Sélectionnez **Enregistrer et retour** pour enregistrer votre configuration et fermer le menu **Modes d'affichage**. Sélectionnez **Annuler** si vous ne souhaitez pas enregistrer votre configuration.
- **4.** Sélectionnez **Quitter** dans le menu OSD principal.

**AVERTISSEMENT !** Pour réduire les risques de blessures graves, lisez le manuel *Sécurité et ergonomie du poste de travail*. Il décrit la configuration du poste de travail, la posture, ainsi que les conditions de sécurité et de travail appropriées pour les utilisateurs d'ordinateurs. Le manuel *Sécurité et ergonomie du poste de travail*  contient également d'importantes informations sur la sécurité mécanique et électrique. Le manuel *Sécurité et ergonomie du poste de travail* est disponible en ligne à l'adresse [http://www.hp.com/ergo.](http://www.hp.com/ergo)

# <span id="page-19-0"></span>**3 Support et dépannage**

# **Résolution des problèmes communs**

Le tableau suivant répertorie les problèmes potentiels et la cause probable de chaque problème, et suggère des solutions.

![](_page_19_Picture_269.jpeg)

## **Verrouillage des boutons**

Le maintien du bouton d'alimentation ou du bouton Menu enfoncé pendant dix secondes verrouillera les fonctionnalités de ce bouton. Vous pouvez restaurer ces fonctionnalités en appuyant à nouveau sur ce bouton

durant dix secondes. Cette fonctionnalité est uniquement disponible lorsque l'écran est allumé, qu'il affiche un signal actif et lorsque le menu OSD est fermé.

## <span id="page-20-0"></span>**Utilisation de la fonction d'ajustement automatique (entrée analogique)**

La fonction réglage auto démarre automatiquement et tente d'optimiser votre écran dans les conditions suivantes :

- Configuration du moniteur
- Réinitialisation aux paramètres d'usine de l'ordinateur
- Modification de la résolution du moniteur

Vous pouvez optimiser les performances de l'écran manuellement pour l'entrée VGA (analogique) grâce au menu Réglage automatique dans le menu OSD. Vous pouvez télécharger l'utilitaire de modèle de réglage automatique à l'adresse<http://www.hp.com/support>.

N'utilisez pas de cette procédure si le moniteur n'est pas branché à une entrée VGA. Si le moniteur est branché à une entrée VGA (analogique), cette procédure peut corriger les conditions de qualité d'image suivantes :

- Mise au point floue ou manquant de netteté
- Dédoublement de l'image, apparition de stries ou effets d'ombrage sur l'écran
- Légères barres verticales
- Minces lignes de défilement à l'horizontale
- Image décalée

Pour utiliser la fonction de réglage automatique :

- **1.** Laissez le moniteur chauffer pendant 20 minutes avant de procéder au réglage.
- **2.** Appuyez sur le bouton Menu pour ouvrir le menu OSD, sélectionnez **Contrôle de l'image**, puis sélectionnez **Réglage automatique**. Si le résultat n'est pas satisfaisant, poursuivez la procédure.
- **3.** Ouvrez l'utilitaire du réglage auto. (Vous pouvez télécharger cet utilitaire depuis l'URL <http://www.hp.com/support>.) La mire servant à la configuration apparaît à l'écran.

![](_page_20_Figure_17.jpeg)

**4.** Appuyez sur la touche Echap ou toute autre touche du clavier pour quitter la mire de test.

# <span id="page-21-0"></span>**Amélioration de la qualité de l'image (entrée analogique)**

Deux commandes OSD peuvent être réglées pour améliorer la qualité de l'image : Horloge et Phase (disponibles dans le menu OSD). Servez-vous de ces commandes lorsque la fonction d'ajustement automatique ne fournit pas une image satisfaisante.

**REMARQUE :** Les commandes Horloge et Phase sont ajustables uniquement lors de l'utilisation d'une entrée (VGA) analogique. Ces commandes ne sont pas ajustables pour les entrées numériques.

Le réglage Horloge doit être ajusté en premier puisque le réglage Phase dépend du réglage Horloge principal.

- **Horloge :** Permet d'augmenter ou de diminuer la valeur afin de réduire les barres verticales et horizontales qui apparaissent en arrière-plan de l'écran.
- Phase : Permet d'augmenter ou de diminuer la valeur afin de réduire le scintillement ou le flou visible.

**<sup>2</sup> REMARQUE :** Pour utiliser ces commandes, vous obtiendrez les meilleurs résultats à l'aide de l'utilitaire de réglage automatique. Vous pouvez télécharger cet utilitaire depuis l'URL<http://www.hp.com/support>.

Si l'image se déforme lors du réglage des valeurs Clock (Horloge) et Phase, continuez le réglage jusqu'à ce que la distorsion disparaisse. Pour restaurer les paramètres d'usine, appuyez sur le bouton Menu pour ouvrir le menu OSD, puis sélectionnez **Gestion**, **Paramètres d'usine** et **Oui**.

Pour supprimer les barres verticales (Horloge) :

- **1.** Appuyez sur le bouton Menu pour ouvrir le menu OSD, puis sélectionnez **Contrôle de l'image** et **Horloge et phase**.
- **2.** Sélectionnez **Horloge**, puis utilisez les boutons de fonction situés sur le moniteur affichant les icônes de direction (haut et bas) pour supprimer les barres verticales. Appuyez lentement sur les boutons afin de ne pas manquer le point d'ajustement optimal.

![](_page_21_Figure_11.jpeg)

**3.** Après avoir ajusté l'Horloge, si des scintillements, tremblements ou barres apparaissent à l'écran, procédez au réglage de la Phase.

Pour supprimer les scintillements ou tremblements (Phase) :

- **1.** Appuyez sur le bouton Menu pour ouvrir le menu OSD, puis sélectionnez **Contrôle de l'image** et **Horloge et phase**.
- **2.** Sélectionnez **Phase**, puis appuyez sur les boutons de fonction situés sur le moniteur moniteur affichant les icônes de direction (haut et bas) pour supprimer le scintillement ou le flou visible. Des distorsions ou tremblements peuvent subsister en fonction de l'ordinateur ou de la carte contrôleur graphique installée.

![](_page_21_Figure_16.jpeg)

Pour corriger la position de l'écran (Position horizontale ou verticale) :

**1.** Appuyez sur le bouton Menu pour ouvrir le menu OSD, sélectionnez **Contrôle de l'image**, puis **Position de l'image**.

<span id="page-22-0"></span>**2.** Appuyez sur les boutons de fonction situés sur le moniteur affichant les icônes de direction (haut et bas) pour régler correctement la position de l'image dans la zone d'affichage du moniteur. La **Position horizontale** décale l'image vers la gauche ou la droite ; tandis que la **Position verticale** décale l'image vers le haut ou le bas.

![](_page_22_Figure_1.jpeg)

## **Contacter l'assistance**

Pour résoudre un problème matériel ou logiciel, rendez-vous sur [http://www.hp.com/support.](http://www.hp.com/support) Utilisez ce site pour obtenir des informations supplémentaires sur votre produit, y compris les liens vers les forums de discussion et les instructions relatives à la résolution des problèmes. Vous pouvez également obtenir les informations sur la manière de contacter HP et de soumettre une demande d'assistance.

# **Avant d'appeler le service d'assistance technique**

Si vous ne parvenez pas à résoudre un problème à l'aide des conseils donnés dans cette section, vous devrez peut-être appeler le service d'assistance technique. Lors de votre appel, gardez les informations et éléments suivants à portée de main :

- Numéro de modèle du moniteur
- Numéro de série du moniteur
- Date d'achat indiquée sur la facture
- Circonstances dans lesquelles le problème est apparu
- Messages d'erreur reçus
- Configuration matérielle
- Nom et version du matériel et des logiciels que vous utilisez

# **Emplacement du numéro de série et de référence du produit**

Le numéro de série et la référence se trouvent sur une étiquette située en dessous de la tête d'écran. Ces numéros peuvent vous être utiles lorsque vous contactez HP à propos du moniteur.

**<sup>27</sup> REMARQUE :** Vous devrez peut-être faire pivoter la tête d'écran vers l'arrière pour lire l'étiquette.

![](_page_22_Picture_16.jpeg)

# <span id="page-23-0"></span>**4 Entretien du moniteur**

# **Directives d'entretien**

Pour optimiser les performances et allonger la durée de vie du moniteur :

- N'ouvrez pas le boîtier du moniteur, et ne tentez pas de réparer vous-même cet appareil. Réglez uniquement les commandes couvertes par le mode d'emploi. Si le moniteur ne fonctionne pas correctement, est tombé ou est endommagé, contactez un distributeur, revendeur ou fournisseur de services HP agréé.
- Utilisez un cordon d'alimentation approprié pour ce moniteur, tel qu'indiqué sur l'étiquette ou la plaque située à l'arrière du moniteur.
- Veillez à ce que l'intensité totale en ampères des appareils branchés sur la prise secteur n'excède pas l'intensité nominale de la prise secteur, et que l'intensité totale en ampères des appareils branchés sur le cordon d'alimentation n'excède pas l'intensité nominale du cordon. Vérifiez les valeurs mentionnées sur l'étiquette des capacités électriques afin de déterminer l'intensité nominale (AMPS ou A) de chaque appareil.
- Installez le moniteur près d'une prise électrique à laquelle vous pouvez accéder facilement. Déconnectez le moniteur en saisissant la fiche d'une main ferme et en la retirant de la prise. Ne déconnectez jamais le moniteur en tirant sur le cordon d'alimentation.
- Éteignez le moniteur lorsqu'il n'est pas utilisé. Vous pouvez prolonger la durée de vie prévue de votre moniteur de manière substantielle en utilisant un économiseur d'écran et en éteignant le moniteur lorsqu'il n'est pas utilisé.
- **REMARQUE :** Les écrans qui rencontrent des dommages de type image gravée ne sont pas couverts par la garantie HP.
- Les logements et ouvertures dans le boîtier sont prévus pour la ventilation uniquement. Veillez à ne jamais les bloquer ou les recouvrir. Ne poussez jamais de corps étrangers dans les logements du boîtier ou autres ouvertures.
- Ne laissez pas tomber le moniteur et ne le placez pas sur une surface instable.
- Ne placez rien sur le cordon d'alimentation secteur. Ne marchez pas sur le cordon.
- Gardez le moniteur dans un endroit bien aéré, loin de toute lumière, poussière ou humidité excessive.
- Pour retirer le socle du moniteur, vous devez placer celui-ci face vers le bas sur une surface plane pour éviter de le rayer, de le déformer ou de le casser.

## **Nettoyage du moniteur**

- **1.** Mettez le moniteur hors tension et débranchez le cordon d'alimentation secteur de la prise secteur.
- **2.** Dépoussiérez le moniteur en essuyant l'écran et le boîtier avec un chiffon antistatique propre et doux.
- **3.** Pour un nettoyage en profondeur, utilisez un mélange composé 50% d'eau et 50% d'alcool isopropylique.

<span id="page-24-0"></span>**IMPORTANT :** Vaporisez le nettoyant sur un chiffon et nettoyez avec précaution la surface de l'écran à l'aide du chiffon humide. Ne vaporisez jamais directement le nettoyant sur la surface de l'écran. Il risque de couler derrière le panneau et d'endommager les composants électroniques.

**IMPORTANT :** N'utilisez pas de nettoyants contenant des substances à base de pétrole, telles que du benzène, du diluant ou autre substance volatile pour nettoyer l'écran ou le boîtier du moniteur. Ces produits chimiques peuvent endommager l'écran.

# **Expédition du moniteur**

Conservez l'emballage d'origine dans un endroit sûr. Il se peut que vous en ayez besoin éventuellement pour déplacer ou expédier le moniteur.

# <span id="page-25-0"></span>**A Caractéristiques techniques**

**REMARQUE :** Toutes les caractéristiques techniques correspondent aux caractéristiques types fournies par le fabricant du composant ; les performances réelles peuvent être plus élevées ou plus faibles.

Pour connaître les caractéristiques les plus récentes ou en savoir plus sur ce produit, rendez-vous sur [http://www.hp.com/go/quickspecs/,](http://www.hp.com/go/quickspecs/) puis recherchez le modèle de votre moniteur pour obtenir le document QuickSpecs spécifique à ce modèle.

# **Modèle 60,47 cm / 23,8 pouces**

![](_page_25_Picture_206.jpeg)

<span id="page-26-0"></span>![](_page_26_Picture_200.jpeg)

# **Modèle 68,6 cm / 27 po**

![](_page_26_Picture_201.jpeg)

![](_page_27_Picture_216.jpeg)

# <span id="page-27-0"></span>**Adaptateur d'alimentation**

# **Résolutions d DffichDge SrÄdÄfiQies**

Les résolutions d'affichage répertoriées ci-dessous sont les modes les plus couramment utilisés ; elles sont définies comme paramètres par défaut à la sortie d'usine. Le moniteur reconnaît automatiquement ces modes préréglés et ils sont correctement dimensionnées et bien centrés sur l'écran.

![](_page_27_Picture_217.jpeg)

## **Entrée dans les modes utilisateur**

Selon les conditions suivantes, le signal de l'adaptateur vidéo peut de manière occasionnelle appeler un mode qui n'est pas présent :

- vous n'utilisez pas une carte graphique standard, ou
- vous n'utilisez pas un mode préréglé.

Si cela se produit, il se peut que vous ayez à réajuster les paramètres de l'écran au moyen du menu d'affichage à l'écran. Vous pouvez apporter des modifications à n'importe lequel de ces modes et les enregistrer dans la mémoire. l'écran enregistre automatiquement le nouveau réglage, puis reconnaît le nouveau mode comme s'il s'agissait d'un mode prédéfini. En plus des modes pré-réglés en usines, au moins 10 modes utilisateur peuvent être entrés et sauvegardés.

# <span id="page-28-0"></span>**Fonction d'économie d'énergie**

L'écran offre un mode d'alimentation réduite. L'écran passe en mode basse consommation s'il détecte l'absence du signal de synchronisation horizontale ou verticale. Lors de la détection de l'absence de ces signaux, l'écran de l'écran est occulté, le rétroéclairage est éteint, et le voyant d'alimentation devient orange. Le moniteur consomme 0,3 W lorsqu'il est en mode d'alimentation réduite. Une brève période de préchauffage est nécessaire avant que l'écran ne reprenne son mode de fonctionnement normal.

Veuillez consulter le manuel de l'ordinateur pour les instructions de réglage des fonctions d'économie d'énergie (ou fonctions de gestion de l'alimentation).

**<sup>2</sup> REMARQUE :** Le mode économie d'énergie fonctionne uniquement si le moniteur est connecté à un ordinateur doté de fonctions d'économie d'énergie.

En sélectionnant certains paramètres dans l'utilitaire d'économie d'énergie de votre ordinateur, vous pouvez aussi programmer le moniteur pour passer en mode de faible consommation à un moment déterminé. Lorsque l'utilitaire d'économie d'énergie du moniteur fait passer ce dernier en mode de faible consommation, le témoin d'alimentation passe à l'orange.

# <span id="page-29-0"></span>**B Accessibilité**

# **Accessibilité**

HP s'efforce d'inscrire la diversité, l'intégration et le travail/la vie dans l'identité de notre entreprise pour que tous se reflètent dans nos actions. Voici quelques exemples de mise en œuvre de ces différences pour créer un environnement inclusif axé sur la mise en relation des personnes avec la puissance de la technologie à travers le monde.

## **Recherche des outils technologiques dont vous avez besoin**

La technologie peut libérer votre potentiel humain. La technologie d'assistance fait disparaître les barrières et vous aide à développer votre autonomie chez vous, au travail et au sein de la communauté. La technologie d'assistance vous aide à augmenter, à entretenir et à améliorer les possibilités fonctionnelles électroniques et informatiques. Pour plus d'informations, reportez-vous à la section [Recherche de la meilleure technologie](#page-30-0) [d'assistance à la page 25.](#page-30-0)

## **Notre engagement**

HP s'engage à fournir des produits et services, accessibles aux personnes handicapées. Cet engagement prend en charge les objectifs de diversité de notre entreprise et nous permet de garantir que les avantages de la technologie sont disponibles pour tous.

Notre objectif d'accessibilité est de concevoir, fabriquer et commercialiser des produits et services pouvant être utilisés par tout le monde, y compris les personnes handicapées, de manière autonome ou avec les périphériques fonctionnels appropriés.

Pour atteindre notre but, cette Politique d'accessibilité établit sept objectifs principaux qui guident nos actions en tant qu'entreprise. Tous les responsables et employés HP doivent soutenir ces objectifs ainsi que leur mise en œuvre conformément à leur rôles et responsabilités :

- Renforcer la sensibilisation aux problèmes d'accessibilité au sein de notre entreprise, et fournir à nos employés la formation nécessaire pour concevoir, fabriquer, commercialiser et livrer des produits et services accessibles.
- Développer les recommandations d'accessibilité relatives aux produits et laisser aux groupes de développement des produits la responsabilité de la mise en œuvre de ces recommandations lorsque cela est possible sur le plan concurrentiel, technique et économique.
- Impliquer des personnes handicapées dans le développement des recommandations d'accessibilité et dans la conception et les phases d'essais des produits et services.
- Documenter les fonctions d'accessibilité et mettre à la disposition du public les informations sur nos produits et nos services sous une forme accessible.
- Tisser des relations avec les principaux fournisseurs de solutions et de technologies d'assistance.
- Prendre en charge la recherche et développement en interne et en externe afin d'améliorer la technologie d'assistance pertinente pour nos produits et services.
- Soutenir et contribuer aux normes du secteur et aux recommandations d'accessibilité.

## <span id="page-30-0"></span>**International Association of Accessibility Professionals (IAAP)**

L'IAAP est une association non-lucrative axée sur la promotion des professions liées à l'accessibilité, par le biais de la mise en réseau, la formation et la certification. L'objectif est d'aider les professionnels de l'accessibilité à développer et à faire progresser leurs carrières et de permettre aux entreprises de mieux intégrer les principes d'accessibilité dans leurs produits et leur infrastructure.

HP est un membre fondateur et nous avons rejoint d'autres entreprises pour faire progresser le domaine de l'accessibilité. Cet engagement soutient l'objectif d'accessibilité de notre entreprise, en matière de conception, de fabrication et de commercialisation de produits et de services, qui peuvent être utilisés efficacement par les personnes handicapées.

L'IAAP renforce notre profession en mettant en relation à l'échelle mondiale des individus, des étudiants et des entreprises afin de partager leurs expériences. Si vous souhaitez en savoir plus, rendez-vous sur <http://www.accessibilityassociation.org> pour rejoindre la communauté en ligne, vous inscrire à nos lettres d'information et en savoir plus sur les options d'adhésion.

### **Recherche de la meilleure technologie d'assistance**

Nous devons tous être en mesure de communiquer, de nous exprimer et de nous connecter au monde grâce à la technologie, que nous soyons des personnes handicapées ou que nous rencontrions des restrictions liées à l'âge. HP s'engage à renforcer la sensibilisation en matière d'accessibilité au sein de HP et avec nos clients et partenaires. Qu'il s'agisse de polices de grande taille faciles à lire, de reconnaissance vocale qui vous permet de reposer vos mains, ou de toute autre technologie d'assistance qui vous aide dans votre situation spécifique, un large éventail de technologies d'assistance facilite l'utilisation des produits HP. Comment choisir ?

#### **Évaluation de vos besoins**

La technologie peut libérer votre potentiel. La technologie d'assistance fait disparaître les barrières et vous aide à développer votre autonomie chez vous, au travail et au sein de la communauté. La technologie d'assistance (AT) permet d'augmenter, d'entretenir et d'améliorer les possibilités de fonctionnement électronique et informatique.

Vous pouvez choisir parmi de nombreux produits dotés de la technologie d'assistance. Votre évaluation AT doit vous permettre d'évaluer plusieurs produits, de répondre à vos questions et de faciliter votre sélection de la meilleure solution pour votre situation personnelle. Vous découvrirez que les professionnels qualifiés aux évaluations AT sont issus de nombreux domaines, y compris ceux qui sont agréés ou certifiés en physiothérapie, ergothérapie, en orthophonie, et dans d'autres domaines d'expertise. D'autres, bien qu'ils ne soient pas certifiés ni agréés, peuvent également vous fournir des informations sur l'évaluation. Il vous faudra vous renseigner sur leur expérience individuelle, sur leur expertise ainsi que leurs frais afin de déterminer s'ils sont adaptés à vos besoins.

### **Accessibilité pour les produits HP**

Les liens suivants fournissent des informations sur les fonctions d'accessibilité et sur la technologie d'assistance, le cas échéant, qui sont incorporées dans les différents produits HP. Ces ressources vous permettent de sélectionner les fonctions spécifiques de la technologie d'assistance et le(s) produit(s) le(s) plus approprié(s) à votre situation.

- HP Elite x3-Options d'accessibilité (Windows 10 Mobile)
- PC HP-Options d'accessibilité Windows 7
- PC HP-Options d'accessibilité Windows 8
- PC HP-Options d'accessibilité Windows 10
- <span id="page-31-0"></span>Tablettes HP Slate 7-Activation des fonctions d'accessibilité sur votre tablette HP (Android 4.1/Jelly [Bean\)](http://support.hp.com/us-en/document/c03678316)
- [PC HP SlateBook–Activation des fonctions d'accessibilité \(Android 4.3, 4.2/Jelly Bean\)](http://support.hp.com/us-en/document/c03790408)
- [PC HP Chromebook–Activation des fonctions d'accessibilité sur votre HP Chromebook ou Chromebox](http://support.hp.com/us-en/document/c03664517) [\(Chrome OS\)](http://support.hp.com/us-en/document/c03664517)
- **[Périphériques](http://store.hp.com/us/en/ContentView?eSpotName=Accessories&storeId=10151&langId=-1&catalogId=10051)**

Si vous avez besoin d'une assistance supplémentaire concernant les fonctions d'accessibilité sur votre produit HP, reportez-vous à la section [Contacter l'assistance à la page 30.](#page-35-0)

Liens supplémentaires vers des partenaires et fournisseurs externes pour obtenir une assistance supplémentaire :

- Informations sur l'accessibilité Microsoft (Windows 7, Windows 8, Windows 10, Microsoft Office)
- [Informations sur l'accessibilité des produits Google \(Android, Chrome, applications Google\)](http://www.google.com/accessibility/products)
- [Technologies d'assistance triées par type de handicap](http://www8.hp.com/us/en/hp-information/accessibility-aging/at-product-impairment.html)
- [Technologies d'assistance triées par type de produit](http://www8.hp.com/us/en/hp-information/accessibility-aging/at-product-type.html)
- [Fournisseurs de technologie d'assistance avec descriptions des produits](http://www8.hp.com/us/en/hp-information/accessibility-aging/at-product-descriptions.html)
- **[Assistive Technology Industry Association \(ATIA\)](http://www.atia.org/)**

# **Normes et législation**

#### **Normes**

La section 508 des normes du règlement Federal Acquisition Regulation (FAR) a été créée par l'Access Board des États-Unis afin de promouvoir l'accès aux technologies de communication et d'information (TIC) des personnes souffrant de handicaps physiques, sensoriels ou cognitifs. Les normes contiennent des critères techniques spécifiques à différents types de technologies, ainsi que des exigences de performance axées sur les capacités fonctionnelles des produits couverts. Des critères spécifiques concernent les applications logicielles et les systèmes d'exploitation, les informations et les applications basées sur le Web, les ordinateurs, les produits de télécommunications, la vidéo et les multimédias et les produits fermés autonomes.

#### **Mandat 376 – EN 301 549**

La norme EN 301 549 a été créée par l'Union européenne dans le mandat 376 pour servir de base à un outil en ligne destiné à l'acquisition publique de produits TIC. La norme spécifie les exigences d'accessibilité fonctionnelle applicables aux produits et services TIC, ainsi qu'une description des procédures d'essais et une méthodologie d'évaluation de chaque exigence d'accessibilité.

#### **Recommandations d'accessibilité aux contenus Web (WCAG)**

Les recommandations d'accessibilité aux contenus Web (WCAG) issues de l'Initiative d'accessibilité au Web (WAI) de W3C aident les concepteurs et les développeurs Web à créer des sites qui répondent de manière plus adaptée aux besoins des personnes handicapées ou souffrant de restrictions liées à l'âge. Les recommandations WCAG permettent de faire progresser l'accessibilité dans l'ensemble des contenus Web (texte, images, audio et vidéo) et des applications Web. Les recommandations WCAG peuvent être testées avec précision, elles sont faciles à comprendre et à utiliser et laissent aux développeurs Web la flexibilité nécessaire à l'innovation. La version WCAG 2.0 a également a été agréée sous la référence [ISO/CEI](http://www.iso.org/iso/iso_catalogue/catalogue_tc/catalogue_detail.htm?csnumber=58625/)  [40500:2012.](http://www.iso.org/iso/iso_catalogue/catalogue_tc/catalogue_detail.htm?csnumber=58625/)

<span id="page-32-0"></span>Les recommandations WCAG traitent spécifiquement des obstacles empêchant un accès au Web, rencontrés par les personnes souffrant de handicaps visuels, auditifs, physiques, cognitifs et neurologiques et par les utilisateurs Web plus âgés ayant des besoins d'accessibilité. WCAG 2.0 précise les caractéristiques du contenu accessible :

- **Perceptible** (par exemple, en proposant des alternatives de textes pour les images, des légendes pour les éléments audio, une adaptabilité de la présentation et un contraste de couleur)
- **Utilisable** (en proposant un accès par clavier, un contraste de couleur, une temporisation à la saisie, l'absence de préhension et la navigabilité)
- **Compréhensible** (en proposant une lisibilité, une prévisibilité et une assistance à la saisie)
- Robuste (par exemple, en proposant une compatibilité avec les technologies d'assistance)

## **Législation et réglementations**

L'accessibilité de l'informatique et des informations a acquis une importance croissante en matière de législation. Cette section fournit des liens vers des informations sur les principales normes, réglementations et législations.

- [États-Unis](http://www8.hp.com/us/en/hp-information/accessibility-aging/legislation-regulation.html#united-states)
- **[Canada](http://www8.hp.com/us/en/hp-information/accessibility-aging/legislation-regulation.html#canada)**
- **[Europe](http://www8.hp.com/us/en/hp-information/accessibility-aging/legislation-regulation.html#europe)**
- [Royaume-Uni](http://www8.hp.com/us/en/hp-information/accessibility-aging/legislation-regulation.html#united-kingdom)
- **[Australie](http://www8.hp.com/us/en/hp-information/accessibility-aging/legislation-regulation.html#australia)**
- [Dans le monde entier](http://www8.hp.com/us/en/hp-information/accessibility-aging/legislation-regulation.html#worldwide)

### **États-Unis**

La section 508 de la loi sur la réadaptation des personnes handicapées (Rehabilitation Act) indique que les organismes doivent identifier les normes applicables aux TIC, doivent effectuer des études de marché pour déterminer la disponibilité des produits et services accessibles et documenter de leurs études de marché. Les ressources suivantes fournissent une assistance pour répondre aux exigences de l'Article 508 :

- [www.section508.gov](https://www.section508.gov/)
- [Acheter l'accessibilité](https://buyaccessible.gov)

L'Accès Board des États-Unis met actuellement à jour les normes de l'Article 508. Cette démarche traite des nouvelles technologies et d'autres domaines où les normes doivent être modifiées. Pour plus d'informations, reportez-vous à la section [Actualisation Article 508](http://www.access-board.gov/guidelines-and-standards/communications-and-it/about-the-ict-refresh)

L'Article 255 de la loi sur les télécommunications exige que les produits et les services soient accessibles aux personnes handicapées. Les réglementations FCC concernent l'ensemble des équipements matériels et logiciels du réseau téléphonique et des équipements de télécommunications utilisés à domicile ou au bureau. Ces équipements comprennent également les téléphones, les combinés sans fil, les télécopieurs, les répondeurs et les pageurs. Les réglementations FCC concernent également les services de télécommunications fondamentaux et spécifiques, y compris les appels téléphoniques réguliers, la mise en attente d'appels, la numérotation rapide, le transfert d'appels, l'assistance d'annuaire assurée par ordinateur, la surveillance des appels, l'identification de l'appelant, le dépistage d'appels et la numérotation répétée, ainsi que les systèmes de messagerie vocale et de réponse vocale interactive qui fournissent aux appelants des menus de choix. Pour plus d'informations, reportez-vous à la section [Informations Federal](http://www.fcc.gov/guides/telecommunications-access-people-disabilities) [Communication Commission Article 255](http://www.fcc.gov/guides/telecommunications-access-people-disabilities)

### <span id="page-33-0"></span>**Communications du 21ème siècle et Loi sur l'accessibilité vidéo (CVAA)**

La loi CVAA actualise la loi fédérale sur les communications afin de renforcer l'accès des personnes handicapées aux moyens de communications modernes, en mettant à jour les lois relatives à l'accessibilité adoptées dans les années 1980 et 1990 afin d'inclure les nouvelles innovations mobiles, à large bande et numériques. Les réglementations sont appliquées par la FCC et documentées sous la référence 47 CFR Partie 14 et Partie 79.

[Guide FCC sur la CVAA](https://www.fcc.gov/consumers/guides/21st-century-communications-and-video-accessibility-act-cvaa)

Autres lois et initiatives américaines

[Americans with Disabilities Act \(ADA\), Telecommunications Act, Rehabilitation Act et autres](http://www.ada.gov/cguide.htm)

#### **Canada**

La Loi relative à l'accessibilité des personnes handicapées de l'Ontario a été établie pour développer et mettre en œuvre les normes d'accessibilité afin de rendre les biens, services et installations accessibles aux personnes handicapées de l'Ontario et de promouvoir l'implication des personnes handicapées dans l'élaboration des normes d'accessibilité. La première norme de la Loi LAPHO concerne la norme de service à la clientèle ; cependant, des normes relatives au transport, à l'emploi, à l'Information et à la communication sont également en cours d'élaboration. La Loi LAPHO s'applique au gouvernement de l'Ontario, à l'Assemblée législative, à toute organisation du secteur public désignée, ainsi qu'à toute autre personne ou organisation qui fournit des biens, des services ou des installations au public ou à d'autres tiers et qui compte au moins un employé en Ontario ; les mesures d'accessibilité doivent être mises en œuvre au plus tard le 1er janvier 2025. Pour de plus amples renseignements, reportez-vous à la section Loi relative à l'accessibilité des personnes [handicapées de l'Ontario \(LAPHO\).](http://www8.hp.com/ca/en/hp-information/accessibility-aging/canadaaoda.html)

#### **Europe**

Le mandat UE 376 ETSI Rapport technique ETSI DTR 102 612 : « Facteurs humains (HF) ; Exigences européennes d'accessibilité pour les marchés publics de produits et de services dans le domaine des TIC (Mandat de la Commission européenne M 376, Phase 1) » a été publié.

Contexte : Les trois organismes de normalisation européenne ont mis en place deux équipes de projet parallèles pour effectuer la mission indiquée dans la Commission européenne « Mandat 376 CEN, CENELEC et ETSI, à l'appui des exigences d'accessibilité pour les marchés publics de produits et services dans le domaine des TIC ».

Le groupe de travail sur les facteurs humains ETSI TC STF 333 a élaboré ETSI DTR 102 612. Vous pouvez trouver des informations supplémentaires sur le travail effectué par STF333 (par ex., termes de référence, spécification des tâches de travail détaillées, programme de travail, brouillons précédents, liste des commentaires reçus et prise de contact avec le groupe de travail) dans la section [Groupe de travail spécial SFT](https://portal.etsi.org/home.aspx)  [333](https://portal.etsi.org/home.aspx).

Les parties relatives à l'évaluation des systèmes de contrôle et de conformité appropriés ont été prises en charge dans le cadre d'un projet parallèle, détaillé dans le CEN BT/WG185/PT. Pour plus d'informations, rendez-vous sur le site Web de l'équipe projet CEN. Les deux projets sont intimement liés.

- [Équipe projet CEN](http://www.econformance.eu)
- [Mandat de la Commission européenne pour l'accessibilité électronique \(PDF 46KB\)](http://www8.hp.com/us/en/pdf/legislation_eu_mandate_tcm_245_1213903.pdf)

#### **Royaume-Uni**

La Loi de 1995 contre la discrimination à l'égard des personnes handicapées (DDA) a été promulguée pour veiller à ce que les sites Web soient accessibles aux utilisateurs aveugles et handicapés du Royaume-Uni.

[Politiques W3C au Royaume-Uni](http://www.w3.org/WAI/Policy/#UK/)

#### <span id="page-34-0"></span>**Australie**

Le gouvernement australien a annoncé son intention de mettre en œuvre des [Recommandations](http://www.w3.org/TR/WCAG20/)  [d'accessibilité aux contenus Web 2.0.](http://www.w3.org/TR/WCAG20/)

Tous les sites Web du gouvernement australien exigeront une conformité de niveau A d'ici 2012 et de niveau Double AA d'ici 2015. La nouvelle norme remplace la WCAG 1.0, intégrée en 2000 comme une exigence obligatoire pour les organismes.

#### **Dans le monde entier**

- [JTC1 Groupe de travail spécial sur l'accessibilité \(SWG-A\)](http://www.jtc1access.org/)
- [G3ict : The Global Initiative for Inclusive ICT \(Initiative mondiale pour des TIC favorisant l'inclusion\)](http://g3ict.com/)
- [Législation italienne sur l'accessibilité](http://www.pubbliaccesso.gov.it/english/index.htm)
- [W3C Initiative sur l'accessibilité du Web \(WAI\)](http://www.w3.org/WAI/Policy/)

## **Liens et ressources utiles sur l'accessibilité**

Les organismes suivants peuvent constituer de bonnes ressources d'informations sur les handicaps et les restrictions liées à l'âge.

### **Organismes**

- American Association of People with Disabilities (AAPD)
- The Association of Assistive Technology Act Programs (ATAP)
- Hearing Loss Association of America (HLAA)
- Information Technology Technical Assistance and Training Center (ITTATC)
- **Lighthouse International**
- **National Association of the Deaf**
- **National Federation of the Blind**
- Rehabilitation Engineering & Assistive Technology Society of North America (RESNA)
- Telecommunications for the Deaf and Hard of Hearing, Inc. (TDI)
- W3C Initiative sur l'accessibilité du Web (WAI)

## **Établissements pédagogiques**

- California State University, Northridge, Center on Disabilities (CSUN)
- University of Wisconsin Madison, Trace Center
- University of Minnesota computer accommodations program

**REMARQUE :** Cette liste n'est pas exhaustive. Ces organismes sont indiqués uniquement à titre informatif uniquement. HP n'assume aucune responsabilité concernant les informations ou contacts que vous pouvez rencontrer sur Internet. La liste de cette page ne constitue en rien une approbation de HP.

## <span id="page-35-0"></span>**Autres ressources sur le handicap**

- ADA (Americans with Disabilities Act) Technical Assistance Program
- **Business & Disability network**
- EnableMart
- Forum européen des personnes handicapées
- Job Accommodation Network
- **Microsoft Enable**
- U.S. Department of Justice A Guide to disability rights Laws

### **Liens HP**

[Notre formulaire de contact Web](https://h41268.www4.hp.com/live/index.aspx?qid=11387)

[Manuel HP Sécurité et ergonomie du poste de travail](http://www8.hp.com/us/en/hp-information/ergo/index.html)

[Ventes du secteur public HP](https://government.hp.com/)

## **Contacter l'assistance**

*<u><b>REMARQUE*: L'assistance est disponible en anglais uniquement.</u>

- Pour les clients qui sont sourds ou malentendants et qui ont des questions sur l'assistance technique ou l'accessibilité des produits HP :
	- Veuillez utiliser TRS/VRS/WebCapTel pour appeler le (877) 656-7058 du lundi au vendredi, de 6h00 à 21h00, Heure des Rocheuses.
- Pour clients souffrant d'autres handicaps ou de restrictions liées à l'âge et qui ont des questions sur l'assistance technique ou l'accessibilité des produits HP, veuillez choisir l'une des options suivantes :
	- Appelez le (888) 259-5707 du lundi au vendredi, de 6h00 à 21h00, Heure des Rocheuses.
	- Remplissez le Formulaire de contact des personnes handicapées ou souffrant de restrictions liées à [l'âge](https://h41268.www4.hp.com/live/index.aspx?qid=11387).

# <span id="page-36-0"></span>**Index**

#### **A**

Accessibilité [24](#page-29-0) affichage à l'écran [12](#page-17-0) amélioration de la qualité de l'image (entrée analogique) [16](#page-21-0) Article 508 des normes d'accessibilité [26](#page-31-0), [27](#page-32-0) assistance clientèle, accessibilité [30](#page-35-0) AT (technologie d'assistance) objectif [24](#page-29-0) recherche [25](#page-30-0)

#### **C**

câble antivol, installation [10](#page-15-0) caractéristiques du produit [2](#page-7-0) caractéristiques techniques [20](#page-25-0) caractéristiques techniques de l'adaptateur d'alimentation [22](#page-27-0) composants de la partie arrière [3](#page-8-0) composants de la partie avant [5](#page-10-0) connexion de câbles [7](#page-12-0) contacter l'assistance [17](#page-22-0)

#### **D**

Directives d'entretien [18](#page-23-0)

#### **E**

emplacement des numéros de série et de produit [17](#page-22-0) évaluation des besoins d'accessibilité [25](#page-30-0) expédition du moniteur [19](#page-24-0)

#### **F**

fonction d'économie d'énergie [23](#page-28-0)

#### **I**

informations sur la sécurité [1](#page-6-0) International Association of Accessibility Professionals [25](#page-30-0) interrupteur d'alimentation [9](#page-14-0)

#### **L**

logiciels et utilitaires [11](#page-16-0)

### **M**

mode faible lumière bleue [13](#page-18-0) mode veille automatique [12](#page-17-0)

#### **N**

normes et législation, accessibilité [26](#page-31-0)

#### **P**

Politique d'assistance HP [24](#page-29-0) Politique en termes de filigrane et de rémanence d'image [10](#page-15-0)

#### **R**

réglage automatique (entrée analogique) [15](#page-20-0) réglage de l'inclinaison [9](#page-14-0) résolution des problèmes [14](#page-19-0) résolutions d'affichage prédéfinies [22](#page-27-0) ressources, accessibilité [29](#page-34-0)

#### **S**

socle de moniteur, fixation [6](#page-11-0)

#### **T**

technologie d'assistance (AT) objectif [24](#page-29-0) recherche [25](#page-30-0)

#### **V**

verrouillage des boutons [14](#page-19-0)